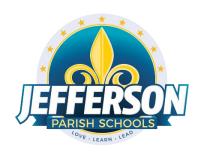

# JCampus – Processing 4th Nine Weeks Grades 2021-2122

Office Edition

This document will provide you with step-by-step instructions to successfully complete your nine weeks report cards.

#### **DO NOW**

1. Inform your teachers of your self-imposed deadline to enter all fourth nine weeks grades into their Gradebooks. Keep in mind the last day of the fourth nine weeks is Wednesday, May 26. In order for us to close your grading window, the school principal must submit a Data Management Support Ticket will the message: "Name of School – Lock Window." Report cards must be mailed home by Friday, May 28. NOTE: Administrators can use the message system on the JCampus "Welcome" page to display deadlines. Click the page icon (New Announcement) located under the word "Welcome." Complete the "Announcement Editor" screen and click "Save."

#### 2. Check for Missing Grading Period Grades (1,2,3)

Check for missing nine weeks grades by printing a plain paper Cumulative History label (kind of like a mini report card). Students must have grades for each of the three nine weeks.

In the left navigation panel, go to *Grades> Lists> Cumulative History Label*. Select the following in the setup box:

• Skip Codes: "D, E, P."

As of Date: today

Select Label: "Avery 5163."

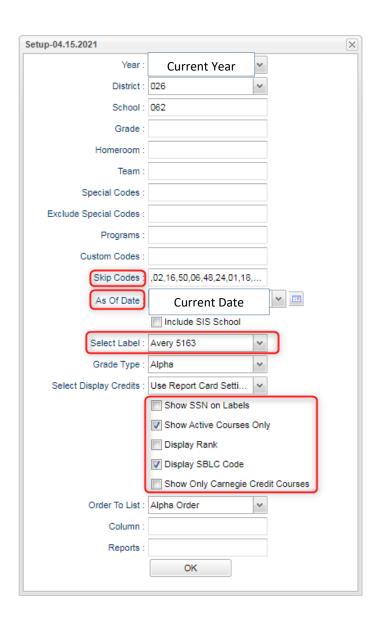

- A list of students will appear. Select the students (check the box to the left of "School" to select all students), then click the "Print Labels" tab (on bottom).
- Select "Starting Row" = 1, click "OK."

NOTE: All students should have grades for the 1, 2, and 3 nine weeks and no "lingering" grades from dropped courses.

- After calculating final averages, come back to this report to review any missing final averages.
- After grades are checked and finalized (not now), use this report to print labels for the cumulative folders.
- 3. Run the **Assignment Audit** report to access if teachers are entering the required number of grades per category.
- a) In the left navigation panel, go to *Grades> Count> Assignment Audit*. Select the following in the setup box:

- Marking Period: "P4."
- Report: "Greater Than or Equal to Per Category."
- Assignments: "0."
- Report Type: "Detailed."

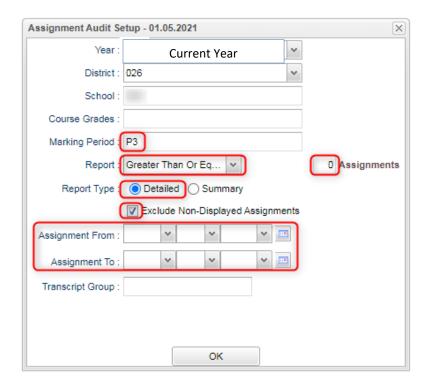

- b) Click OK to get the report. Please be patient as it will take a few minutes to produce the report.
- c) Each class will be listed on several rows to show a count of assignments per class, per category.

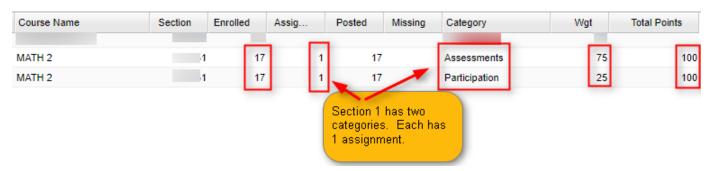

- d) Click on the count of **Assignments** to see the assignments in the gradebook.
- e) Click on the count of **Posted** to see the grades given to students.
- f) Click on the count of **Missing** to see empty grade cells.
- g) Check out the **Total Points** to see the total number of points possible for that class/category.
- h) Tip 1: Run this weekly to verify that staff members are entering assignments.

- i) Tip 2: If you need to check something out in a Gradebook Click *Grades>Entry>Classroom* to view the actual gradebook of the teacher in question.
- j) Tip 3: If you need to check the % of A, B, C, D, F for classes right now Click *Grades>Count>Grade Distribution*. Set to the first Marking Period, then click "OK" to get results. Grade counts are clickable to see students.
- 4. Run the **Missing Grades Audit** report to identify students with no average (due to no assignments or blank grading average). Ignore classes that should not have a grade such as Kindergarten.
- a) In the left navigation panel, go to *Grades> Entry> Missing Grades Audit*. Select the following in the setup box:

• Grade: Exclude Kindergarten (elementary schools)

As of Date: Today's dateMarking Period: "P4"

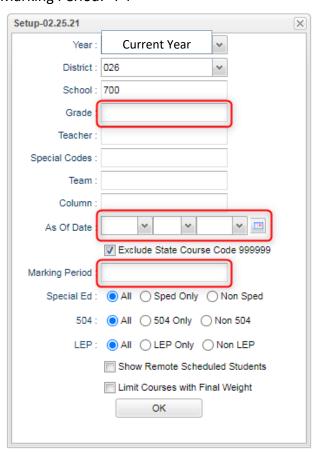

b) Students with missing marking period averages will be displayed with grading period columns on the right (P4). Sort the report by teacher, student, or course to work with teachers on getting student averages up to date.

## Begin step 5 once all teachers have entered all 4<sup>th</sup> nine weeks assignment grades in their Gradebooks

(in accordance with your deadline)

#### 5. Calculate Semester/Final Averages

Go to Grades > Lists > Report Cards

- Click the Mass Calc Sem Final Averages button at the bottom.
- Set grade level for grades that use the gradebook.

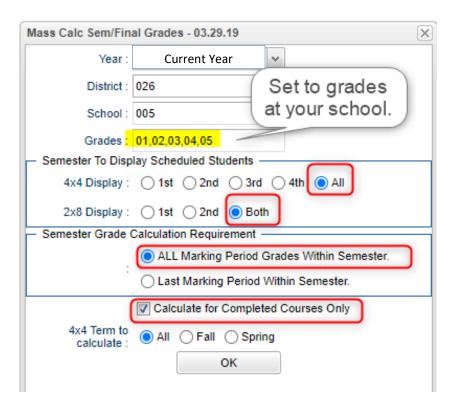

#### 6. Check for Missing Final Averages

- Using the Cumulative History Label as a mini report card, check that students have a final grade
  in courses that are needed.
- What do I do if there is a missing final?
  - Go to Post Grades by Student and manually enter the Final.
    - You can ask the teacher to enter the final on the grade sheets (upcoming step), then hand enter the final grade.

#### 7. Print Grade Sheets

Go to Grades > Lists > Grade Sheets

- Print grade sheets for the teacher to review and sign for accuracy.
- Fixes and corrections are made based on feedback from the teacher.

#### 8. Submit a Support Ticket to Data Management – Lock Grading Window

At this point, the Principal submits a support ticket to Data Management with the title: (name of school) - CLOSE THE 4<sup>TH</sup> NINE WEEKS GRADING WINDOW." Wait for an e-mail response from Data Management before proceeding to step 9.

#### 9. Repeat Calculate Semester / Final Averages

Go to Grades > Lists > Report Cards

 Due to updates to averages based on feedback from Teachers, a repeat of calculating semester / final averages is performed.

#### 10. Identify Students with High Absenteeism in Grades K-5 (SLT Absences Also)

Go to Attendance > Lists > Daily Absentee List.

- To get a list of students to review for high absenteeism, run the Daily Absentee List in Summary Report mode.
- **Summary Report** mode will automatically set the From and To Dates for the entire year.
- For SLT reporting, set first run for dates of first half of year, then run again for dates with second half of year.
- **Skip Code**: Set to skip as normal the codes with D, E, and P. Codes left to count will be S and U codes.
- Use the listing to share with the school administrator for SBLC meetings on promotion retention of students.

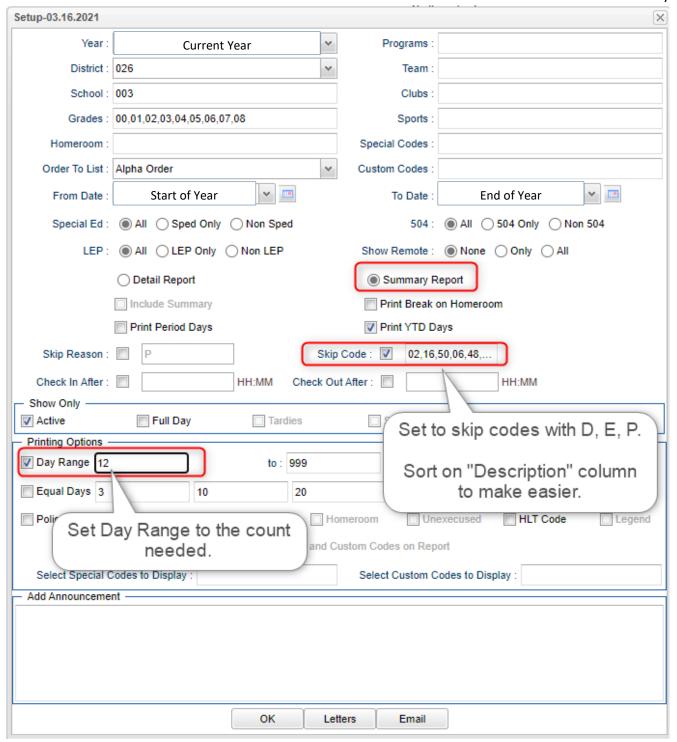

#### 11. Identify Students with High Absenteeism by Course in Grades 6-8

- Before running this report, make sure your students have a bell schedule assigned to them.
  - Run the Bell Schedule Loader and make sure students have a correct bell schedule.
- Go to Attendance > Counts > Attendance by Course and History.
- Set for date range, counts to search for, skip codes, and a posting of denial to F1. Setup is shown below. \*NEW\*- Check "Post as manual grade."
- When the listing of students comes up, <u>review the results with the administration</u> to determine which courses the student will be failed due to attendance.

- Focus on the "Total" column to see counts of days missing class.
- Need to check grades? Click the "Gear" icon by the student's name, then select "Grades".

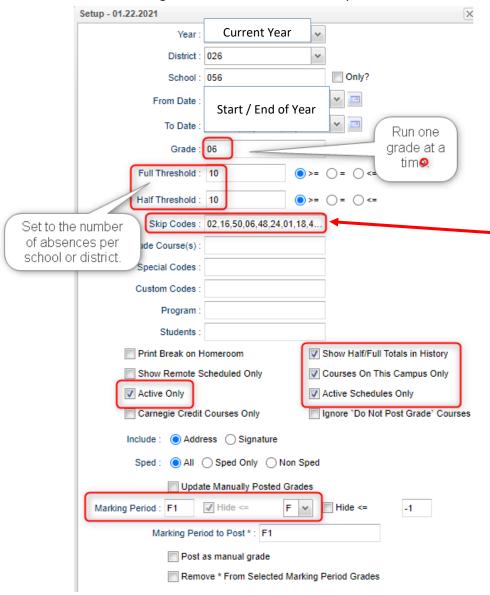

Set 'Full Threshold' to the minimum number of days you would like to sort your report.

'Skip Codes' = Select all D, E, and P.

#### 12. Posting Attendance Failures to Courses

- Go to Grades / Entry / Post Grades by Student.
- At the setup, set for "Report Card Mode".
- Find the student.
- Click on the Final grade of the subject to change.
- Backspace the existing grade and enter f\* in the cell.
- Repeat for other classes to fail due to attendance.
- Click the SAVE cell when done.

• Find the next student.

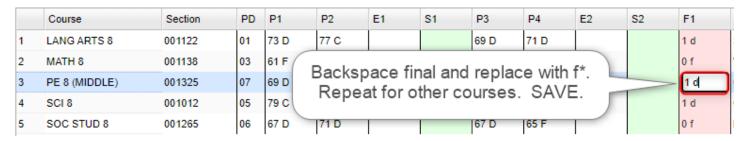

#### Need a report of these denials? Run the Non-Academic Failure Review.

- Go to Grades > Lists > Non-Academic Failure Review and set for "Attendance Violations".
- Review for denials in the F1 column.

### 13. Identify Students with Failing Final Grades for Possible Retention

Go to Grades > Count > Grade Distribution Report.

- Use the Grade Distribution Report to obtain lists of students that have failed courses for the year.
- Set the report to search for Final grades (F1), then click on the count of "F" grades on the bottom row of the report.

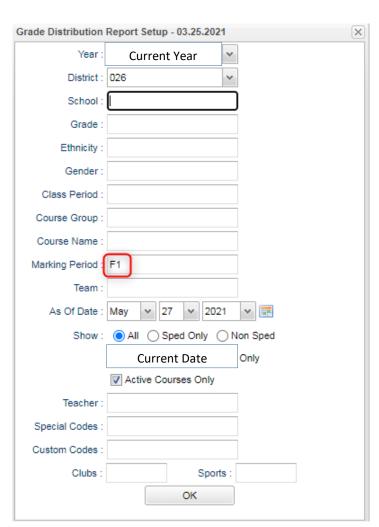

#### 14. Assign SBLC (Retention) Codes

The SBLC code on student master is used to identify students as retained or other conditions.

- A blank SBLC code means that the student is being promoted.
- These SBLC codes and text print on the final report card and on cumulative history labels.
- Current Jefferson SBLC Codes: In most cases, you will select F Retained
   – Student not promoted or V Retained
   Due to Attendance Violation

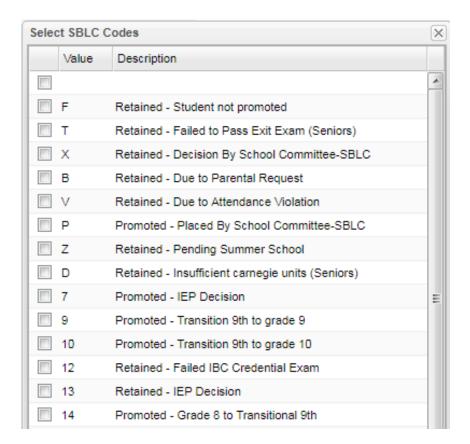

- Fastest way to do this: Use the SBLC Code Loader.
  - Go to Student Master > Loaders > SBLC Code Loader.
  - To assign a SBLC Code to a single student, go to the student's Student Master screen, click in the SBLC field on the right, select a SBLC Code, then click the **Save** button.

Report Cards can be printed after you finish all the above steps.

#### 15. Printing Report Cards

Go to *Grades>Lists>Report Cards*. The steps below correspond to the numbers on the image.

Settings for left side:

a) Elementary: Select "1-5." Middle and High leave blank.

b) As of Date: "Current Date."

c) Display Date: "Last Day of School"

d) Order to List: "Class Period." Choose Semester: "1" and Period: "1."

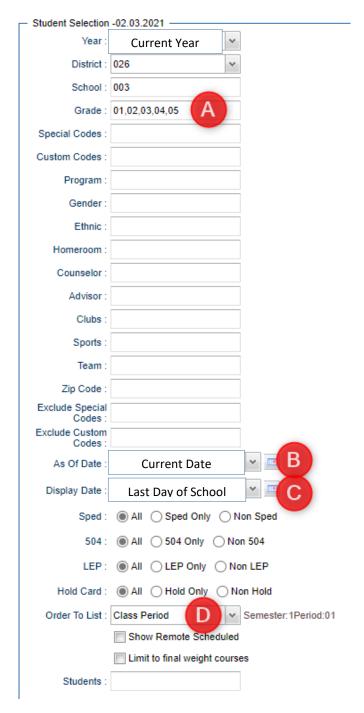

#### Settings for right side:

- e) Type to Print: = "Final Report Card."
- f) Grading Period: = "4."
- g) Order Courses by: = "Class Period Order."
- h) Check boxes as shown.

- i) Show Fees: = Optional.
- j) Show Guardian Signature: = Optional.
- k) Optional.
- I) From Date: = First day of schoolm) To Date: = Last day of school
- n) Skip Codes: Use Numbers: All of the Ps.
- o) Check "Print To DAS." This will send the Report Card to the SPC.

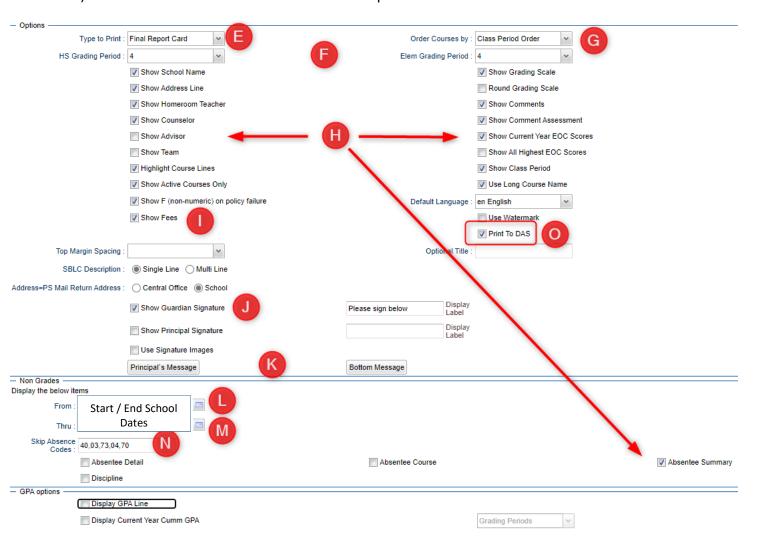

On the bottom bar, there are tabs:

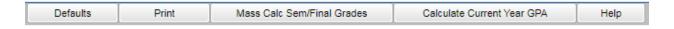

p) Mass Calc. Sem/Final: Click to rerun a calculation of semester / final averages.

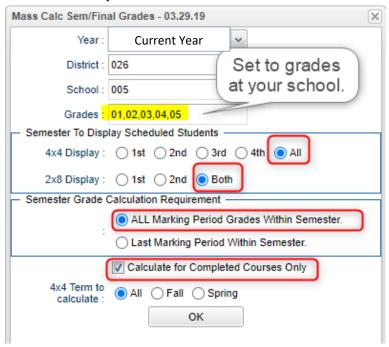

#### q) Click "Calculate Current Year GPA."

In Setup box:

Grade = Blank

Marking Period = Blank

Uncheck 1st three boxes, check 4th box (Use active courses only).

Click "OK."

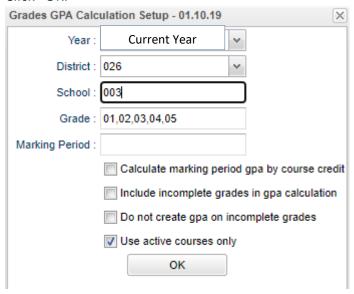

r) Click "Print."

In pop-up window, click "Yes."

Preview reports prior to printing on paper for distribution to students.

Print an extra copy for school records and download the file as a PDF on a computer or flash drive.

#### 14. Print and Check 8th Grade Transcripts

Go to Transcripts > Entry > Transcript Workstation > Print Multiple

- In Transcript Workstation setup, set to grade 8 and "Official."
  - Check off "Current Year Grades".
- Use the **Print Multiple** button to print Transcripts to be checked for Carnegie unit credits earned
  in Middle School/Junior High.
  - Only students with Carnegie Unit credit courses will print out.

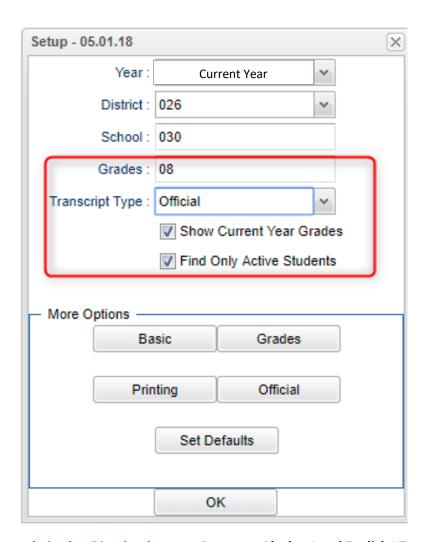

16. Email angela.jordan@jpschools.org to Post your Algebra I and English I Transcripts

#### 15. Enjoy your Summer!